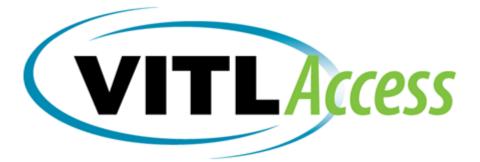

# VITLAccess User Guide

VITLAccess 7.4.3.6

# October 2020

Vermont Information Technology Leaders, Inc.

1 Mill Street, Suite 249 Burlington, VT 05401 802-861-1800 www.vitl.net

# **Table of Contents**

| User Basics4                                                       |
|--------------------------------------------------------------------|
| SortingRecords4                                                    |
| Printing4                                                          |
| ExpandInformationListed4                                           |
| The "View By" 5, 10, 20, 100, All                                  |
| Showing4                                                           |
| Welcome to the VITLAccess Login Screen4                            |
| Search and View Patient Records5                                   |
| Patient Summary Screen                                             |
| PatientProfile(Demographics)13                                     |
| Face Sheets14                                                      |
| EncountersTab14                                                    |
| Results Tab15                                                      |
| Quick Search (Filter Results text box)15                           |
| MedicationsTab 16                                                  |
| Documents – Continuity of Care Documents (CCDs) and Care Summaries |
| VITLAccess Care Summary17                                          |
| Patient Consent Module 18                                          |
| Patient Consent Screen 19                                          |

VITLAccess Log In: https://provider.vitl.net/ProAccess/Login

## Currently Supported Operating System (OS)/Browser Combinations

There are a limited number of OS/browser combinations supported by VITLAccess. For maximum performance, please use one of the following recommended OS/browser combinations:

| Windows                 | Мас       |
|-------------------------|-----------|
| Internet Explorer 11 or | Chrome or |
| Chrome or               | Safari    |
| Firefox                 |           |

# SortingRecords

Any time you see a list in VITL Access, you can sort records. Click column titles to sort (such as LAST NAME) to sort records by that column's data. Arrows next to a column heading indicates records sorted in ascending for descending or descending order. Click the column name to change between ascending and descending order.

# Printing

+

Print button is available on the Document, Medications, and Profile & Face Sheet tabs.

- 1. Click on the tab that contains the information you want to print.
- 2. At the top of the screen, click **Print** 📾. In the **Print** dialog box, select any printing options and click **OK**.

## **Expand Information Listed**

Click on this symbol to expand the information listed.

# The "View By" 5, 10, 20, 100, All

The View By defaults to the last 5 or 20 entries.

- . Click on additional numbers or All to see more entries.
- 2. Click onto advance screen to the next page.

## Showing

Showing appears in the right hand corner of all sheets except the Document and Profile tab. **All** is the default, to see data by department click on **Inpatient**, **Outpatient** or **ER** tab.

| Showing: | AII | Inpatient | Outpatient | ER | Last Year | • |
|----------|-----|-----------|------------|----|-----------|---|
|          |     |           |            |    |           |   |
|          |     |           |            |    |           |   |

< 1 2 ▶

# Welcome to the VITLAccess Login Screen

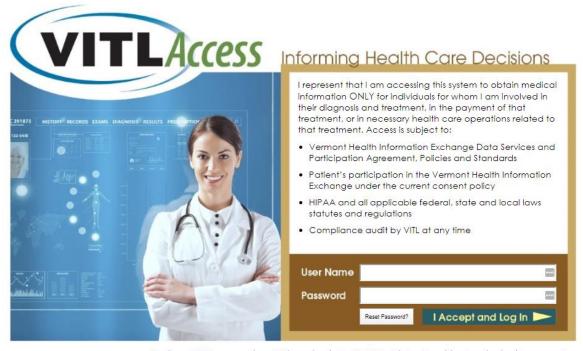

#### HealthCatalyst

Having a VHIE support issue? Please log in to MyVITL at http://myvitl.net and submit a request or call our support line at 1-877-592-4053. For information about how VITL supports VHIE users, go to <a href="http://www.vitl.net/support">http://www.vitl.net/support</a>.

A username and password are required to log in to VITLAccess. The first time you log in, the system will prompt for a password change, and ask for answers to three security questions. Passwords are valid for 180 days, and the system will not allow re-use of the last three passwords. Starting seven days in advance of a password expiring, a warning will display. Passwords should be kept confidential and not shared with others. Some browsers will ask to save a username and password, but this information should never be saved in a browser.

Enter your **Username** and **Password**, read the access agreement, click on **I Accept and Log In** tab. If you do not remember your password or it expired, click on the **Reset Password**? button and follow the instructions to reset. Read the **Terms of Agreement** and answer the three security questions.

## Terms of Agreement, Review and Accept the Agreement

| rmont Health Information Exchange Today In: Wednesday, Jul 23,                                                                                                    | 014<br>                                                                                                    |  |
|----------------------------------------------------------------------------------------------------|----------------------------------------------------------------------------------------------------|--|
| Terms of Agreement                                                                                                    |                                                                                                    |  |
| <ul> <li>VITLACCESS EDLA</li> <li>VITLACCESS EDLA</li> <li>TERMS 4 CONDITIONS</li> <li>Services Agreement and its implementing policies and standar<br/>provider's organization having received written consent from<br/>end (3) the PHI is being requested for treatment purpose. Is<br/>receives or accesses from the VHE shall be kept confidential<br/>privacy and Security Requisitions and all toher applicable for<br/>regulations as well as the Policies and Standards of the VHE<br/>subjected to compliance such by the VHE at any time.</li> <li>Xil users of the VHE are also accepting the following condi-<br/>tion and the access the System using Numeranes<br/>I and reponsible for all entries made and all informatic<br/>S. I an reponsible for all entries made and all informatic<br/>S. I all reponsible for all entries made and all informatic<br/>B. I sholaway Topin (password) has been componded T</li> </ul> | ds by the Frovider's organization, (2) the<br>the patient soccess the FNT is obtains,<br>1 and secure in compliance with the EIFAA<br>deta1, rates and local laws, statutes and<br>2. All access to the VRIE by Frovider may be<br>tional<br>EE. I will not disclose my password to anyone<br>more than the the the the the the the the<br>password. |  |
| Review and accept the agreement                                                                                                    |                                                                                                    |  |
| Clicking accept means that you agree to the Terms of Agreement                                                                                                    |                                                                                                    |  |
|                                                                                                    | Accept<br>Decline                                                                                                    |  |

## **Security Questions**

Security questions are for your safety and they are used to verify your identity if you call for assistance. Set a new password and continue.

| nont Health Information Exchange ात                                                                                                    | oday is: wednesday, Jul 23, 2014      |                                               | _                             |                     |       |
|----------------------------------------------------------------------------------------------------|---------------------------------------|-----------------------------------------------|-------------------------------|---------------------|-------|
| Security Questions                                                                                                    |                                       |                                               |                               |                     |       |
| llease take a few moments to set up your security qu                                                                                                    | estions. The questions are for your s | safety. They are used to verify your identity | r if you call for assistance. |                     |       |
| Question                                                                                                    | Answer                                |                                               |                               |                     |       |
| If you could go anywhere on vacation, where would                                                                                                    | it be? 🔻                              |                                               |                               |                     |       |
| In what hospital were you born?                                                                                                    | ×                                     |                                               |                               |                     |       |
| What is your best friend's first name?                                                                                                    |                                       |                                               |                               |                     |       |
| Set New Password Password must be at least 8 character(s) in leng Password must contain at least 1 sipha characte Password must contain at least 1 numeric chara New Password Confirm Nei Confirm Nei | r(s)<br>cter(s)<br>ter(s) (symbols)   |                                               |                               |                     |       |
|                                                                                                    |                                       | Continue<br>Cancel                            |                               |                     |       |
|                                                                                                    |                                       |                                               |                               | Powered by Medicity | (MIT) |

# Search and View Patient Records

## **PatientSearch**

After you have logged in you will be directed to the main **Patient Search** screen.

| Patient Sea               |
|---------------------------|
| Enter Name, MRN, SSN or D |
| Search                    |

## Patient Search, continued

- 1. In the Name, MRN, SSN or DOB field, enter one of the following:
  - a. One or more letters of the beginning of the patient's first name and last name. It searches for partial matches, including nicknames and aliases. Ex: a search for "Rob" produces variants such as "Bob."
  - b. One or more digits from the beginning or end of the patient's Medical Record Number. It searches for partial matches. For example, "1234" could be the first or last digits of the MRN.
  - c. The entire Social Security Number or a partial number beginning with the last digits. For example, "1234" will produce matches with the last four digits of the patient's Social Security Number.
     (Note: if you are using numbers for partial matches, the search will return MRNs and SSNs that contain the string of digits.)
  - d. Date of birth (in MM/DD/YYYY format, including slash marks).
  - e. A combination of name and DOB may also be entered to narrow searches returned.
  - f. The search function is always available on the top left screen.

#### 2. Click Search.

## **Patient Search Results**

#### Additional Records May Be Available

| One | ck column titles to sort  |            |     |            |             |                             | View By: 20 100 A |
|-----|---------------------------|------------|-----|------------|-------------|-----------------------------|-------------------|
|     | Patient Name              | DOB        | Age | MRN        | SSN         | Facility                    | Gender            |
| ÷   | ZZDEMO, AL                | 01/01/1933 | 83  | M000993301 | ***-**-0001 | Northwestern Medical Center | Male              |
|     | ZZDEMO, ANTHONY           | 07/21/1964 | 51  | 99274      | ***-**-7602 | VITL Practice 168000        | Male              |
| +   | ZZDEMO, JOHN              | 01/01/1974 | 42  | M000837901 | ***-**-0001 | Northwestern Medical Center | Male              |
|     | ZZDEMO SR, MR MARVIN<br>M | 01/01/1956 | 60  |            | ***-**-1111 |                             | MALE              |
| +   | ZZDEMO, MICHAEL           | 05/05/1975 | 41  | M000336601 | ***-**-0001 | Northwestern Medical Center | Male              |
| +   | ZZDEMO, NORMAN            | 06/06/1956 | 59  | 993306     | ***-**-3006 | Grace Cottage Hospital      | Male              |

### **Patient Search Results**

+

Patients that have not opted-out of the VHIE are automatically listed in ascending alphabetic order by patient last name, first name. If your search returns multiple options, you may sort by other criteria such as DOB, Age, MRN. The displayed patient list will not show patients who have made the decision to opt-out. User roles also may determine Search Results.

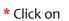

before the patient name to see data from multiple sources.

+

## Patient Search Results, continued

| Patient Name                      | A DOB          | Age | MRN        | SSN         | Facility                           | Gender |
|-----------------------------------|----------------|-----|------------|-------------|------------------------------------|--------|
| ZZDEMO, AL                        | his record has |     | E7642555   | ***-**-0001 | Dartmouth-Hitchcock Medical Center | Male   |
| ZZDEMO, MARY                      |                |     | M000993303 | ***-**-0003 | Northwestern Medical Center        | Female |
| <ul> <li>ZZDEMO, MICHA</li> </ul> | een expanded   |     | M000336601 | ***-**-0001 | Northwestern Medical Center        | Male   |
| ZPENIO, NANC                      | to show all    |     | HS99320001 | ***-**-1111 | Porter Medical Center              | Female |
| ZZDEMO, NORM                      | rganizations.  |     | 0009933006 |             | Fletcher Allen Healthcare          | Male   |
| ZZDEMO, NORMA                     |                |     | 993306     | ***-**-0006 | North Country Hospital             | Male   |
| ZZDEMO, NORMAN M                  | 06/06/1956     | 58  | M993306    | ***-**-0006 | Central Vermont Medical Center     | Male   |
| ZZDEMO, NORMAN                    | 06/06/1956     | 58  | 993306     | ***-**-3006 | Grace Cottage Hospital             | Male   |
| ZZDEMO, NORMAN                    | 06/06/1956     | 58  | E7642557   | ***-**-0006 | Dartmouth-Hitchcock Medical Center | Male   |
| ZZDEMO, NORMAN M                  | 06/06/1956     | 58  | 993306     | ***-**-0006 | Mount Ascutney Hospital            | Male   |
| ZZDEMO, TOM                       | 01/01/1983     | 31  | M000837801 | ***-**-0001 | Northwestern Medical Center        | Male   |

- Selecting a patient name will bring you directly in to the **Patient Summary** screen.
- If a patient does not appear in the search results list the patient may have opted-out of the VHIE or the VHIE does not have records on the patient of interest. **Access Additional Records** can be used for patients in emergencies. See Access Additional records for more detail.

## **Access Additional Records**

Patients in an Opt Out status will not show on the Patient Search screen. In the event of an emergency a provider can view PHI on a patient in an Opt Out status.

- \*Click on **Patient is presenting for emergency service** and select reason.
- Click on Access Additional Records: patients will appear with a new column RA (restricted access). Any patient selected on the search results screen will show on an audit report as *break glass* emergency access.
- Select patient from the search field and you will be directed to the **Patient Summary** screen.

|                                          |                                                     |                      | Patient Sea           | rch Results                                                                      |                         |                |                       |
|------------------------------------------|-----------------------------------------------------|----------------------|-----------------------|----------------------------------------------------------------------------------|-------------------------|----------------|-----------------------|
| Additional Records May Be                | Available                                           |                      |                       |                                                                                  |                         |                |                       |
|                                          | priate option below. ACCES<br>ALTIES FOR EACH OFFEN | S TO ALL PATIENT REC | ORDS IS TRACKED THROU | f the information are for treatment, pr<br>3H AN AUDIT PROCESS, INAPPRC<br>CESS, |                         | 2.6            |                       |
| Click solume titles to sort              |                                                     |                      |                       |                                                                                  |                         |                | View By: 20, 100, All |
| Click column titles to sort Patient Name | DOB                                                 | Age                  | MRN                   | SSN                                                                              | Facility                | Gender         | View By: 20 100 All   |
|                                          | DOB<br>01/25/1950                                   | Age<br>65            | MRN<br>21049409       | SSN<br>***-**-1111                                                               | <b>Facility</b><br>PCHP | Gender<br>Male |                       |

# Patient Summary Screen

The patient banner is displayed on the top of the **Patient Summary** Screen. This banner containing name, gender, DOB, MRN will allow the user to create a care summary or view patient profiles and face sheets, and will be available on the top of every screen.

The **Patient Summary** screen is intended to provide summary information about patient health, current problems, results, allergies, procedures, demographics, reports and care summaries. The patient summary screen defaults to ALL encounters. Click the buttons in the right-hand corner to filter and view the data by department, ALL, Inpatient, Outpatient, ER. **Each section lists the last three transactions**. To rearrange the sections, use the **Configure** button.

|                                        | th Information     | Exchange                                                                                   | P                                | atient Banner                                |                                   | Help CVMC TestCP                           |
|----------------------------------------|--------------------|--------------------------------------------------------------------------------------------|----------------------------------|----------------------------------------------|-----------------------------------|--------------------------------------------|
| zzdemo                                 |                    | Q                                                                                          |                                  | atient banner                                |                                   |                                            |
| Home > Search Res                      | ults > Patient Sun | 1mary                                                                                      | 2                                |                                              |                                   |                                            |
| ZZDEMO, AL<br>Male Age 81 DOB 1/1/1933 |                    | N                                                                                          | RN<br>1000993301                 |                                              |                                   | Create Care Summa<br>Profile & Face Shee   |
| Patient Summary                        |                    |                                                                                            |                                  |                                              |                                   |                                            |
| udont odininar)                        | Patien             | t Summary                                                                                  |                                  |                                              | Showing: All                      | Inpatient Outpatient ER                    |
| Encounters                             | Additional         | Records May Be Available                                                                   |                                  |                                              |                                   |                                            |
| Results                                |                    | to access patient information for which you hav                                            | e not received patient cons      | ent to view. Permitted uses of the informati | on are for treatment, payment and | operations purposes only. You can establis |
| Medications                            |                    | hip for one time access by choosing the approp<br>HAT IS PUNISHABLE BY IMPRISONMENT, FINES |                                  |                                              |                                   | S. INAPPROPRIATE ACCESS IS A CRIMINA       |
| medications                            | * Select you       |                                                                                            | THIS I CINETICS TORES            | GITOTTENSE AND INMEDIATE TEXNING             | ION OF STOTEM ACCESS.             | The contractor spectrum                    |
|                                        | Select you         | ii reason v                                                                                |                                  |                                              |                                   |                                            |
| Documents                              |                    |                                                                                            |                                  |                                              |                                   | Access Additional Record                   |
| Documents                              | Problems/          | Conditions Most Recent                                                                     | Results Most                     | Recent                                       | Allergies Most Re-                | Configure                                  |
| Documents                              | Problems/<br>Date  | Conditions Most Recent<br>Description                                                      | Results Most                     | Recent Description                           | Allergies Most Re                 | Access Additional Records                  |
| Documents                              | Date               |                                                                                            |                                  |                                              |                                   | Configure                                  |
| Documents                              | Date<br>04/20/2014 | Description                                                                                | Date<br>05/11/2014<br>04/20/2014 | Description                                  | Date                              | Configure<br>cent<br>Allergen              |

- To view all allergies or results click the All Results or All Allergies button.
- You can personalize how you view the information on the summary screen by clicking on the **Configure** icon. Double click on (minus) sign and it hides the section.

## **Configure Patient Summary**

- The **Configure Patient Summary** window allows the user to arrange the order in which patient summary sections appear or to hide sections.
- Clicking the 📃 sign will hide this section from the Patient Summary main page.
- To return hidden sections to view, click on the 🖃
- Select a section and drag to preferred order.
- Click Save.
- The new configuration will be saved.

|                                 | Configure Patient Summa                         | ry      |                          | 1        | ĸ                                                                                                    | ſ                        | Configure Patient Summary                                                               | ж                                                  |
|---------------------------------|-------------------------------------------------|---------|--------------------------|----------|----------------------------------------------------------------------------------------------------|--------------------------|-----------------------------------------------------------------------------------------|----------------------------------------------------|
|                                 | Drag around the sections in within the summary. | the ord | er you would like them t | o appear | -                                                                                                    |                          | Drag around the sections in the order you would like them to appear within the summary. | · · ·                                              |
| I have not receiv<br>RECORDS IS |                                                 |         |                          |          | operations purposes of ave not received ave not received ave not received ave not received ave not received ave not received ave not received average average | Patient Summary Sections | operations purposes                                                                     |                                                    |
| ACCESS.                         | Problems/Conditions                             |         | Results                  | -        |                                                                                                    | ECORDS IS 1<br>CESS.     | Problems/Conditions  Results                                                            | ENSE THAT IS PUNIS                                 |
|                                 | Allergies                                       |         | Procedures               | -        |                                                                                                    |                          | Reports Allergies                                                                       |                                                    |
| F                               | Reports                                         |         | Care Summaries           |          | pent                                                                                                    | ent F                    | Care Summaries Procedures                                                               | cent                                               |
|                                 | Hidden Sections                                 |         |                          |          | Mergen<br>VENOMIL WASP VENO<br>DTHER - SEE COMMEN                                                                                                    |                          | Hidden Sections                                                                         | Allergen<br>/ENOMIL WASP VENC<br>DTHER - SEE COMME |
|                                 |                                                 |         |                          |          |                                                                                                    | -                        |                                                                                         |                                                    |
|                                 |                                                 |         | Save                     | Cancel   |                                                                                                    |                          | Save Cancel                                                                             |                                                    |

To maneuver through the patient's record, use the tabs on the left side of the screen. Each tab will give detailed information related to the accompanying topic. The **Encounters** tab will display information about a patient's problem list as well as the encounters from all contributing health care organizations. In the center of the page is a compilation of the three most recent health care activities in several categories. If you wish to see all data under the title **Problems/Conditions**, select **All Encounters**.

# **Patient Profile (Demographics)**

The **Patient Profile** tab shows basic personal information which includes **Emergency Contact, Demographics and Insurance** Information. Demographics are displayed by Health Care Organizations. Additionally, at the bottom of the page it will show the **Patient Consent Status**.

| ZZDEMO, AL                                                                                                    | MRN<br>M00091                           | 1444                          | tional Records |                                             | Caro Summary<br>& Face Sheets |
|----------------------------------------------------------------------------------------------------|-----------------------------------------|-------------------------------|----------------|---------------------------------------------|-------------------------------|
| Male Age 81 DOB 1/1/1933                                                                                                    | Drop                                    | down menu to 💦 🗋              | onia recordo   | Profile                                     | & Face Sheets                 |
| Demographics Face Sheets                                                                                                    | select                                  | information from              |                |                                             | 🗇 Prin                        |
| Demographics                                                                                                    |                                         | ole organizations             | _              | < To Patie                                  | nt Summary                    |
| Additional Records May Be Available                                                                                                    | if avai                                 | ilable.                       |                | elect Profile and Face                      | •                             |
| Select Current Patient Profile at                                                                                                    |                                         |                               |                |                                             |                               |
| Northwestern Medical Center - MRN: M000993301 *                                                                                                    |                                         |                               | St             | neets to access                             |                               |
| Brattleboro Memorial Hospital - MRN: 99-33-01<br>Copley Hospital - MRN: 993301<br>Dartmouth-Hitchcock Medical Center - MRN: E7642555<br>Northwestern Medical Center - MRN: M000993301 |                                         |                               | D              | emographics.                                | )                             |
| Porter Medical Center - MRN: HS99330001<br>Springfield Hospital - MRN: 993301                                                                                                    | Address                                 | Phone                         |                | Patient Relationship                        |                               |
| Demographics                                                                                                    | SSN                                     | Race                          |                | Address                                     | -                             |
| ZZDEMO, AL                                                                                                    | ***.**-0001                             |                               |                | 993301 MAIN STREET<br>CHESTER, VT 099330001 |                               |
| Phone<br>Home: (802) 899-3301                                                                                                    | MRN<br>M000993301                       | DOB<br>1/1/1933               |                | Age At Admission<br>81                      |                               |
| Gender<br>Male                                                                                                    | Marital Status<br>Married               | Religion                      |                | Ethnicity                                   |                               |
| Language                                                                                                    | PCP                                     |                               |                |                                             |                               |
| Insurance Information<br>Guarantor                                                                                                    |                                         |                               |                |                                             | _                             |
| Name                                                                                                    | Pt. Relation                            | Address                       |                | Phone                                       |                               |
| Patient Consent                                                                                                    |                                         |                               |                |                                             |                               |
| Status<br>Opt In                                                                                                    | Effective Date<br>5/19/2014 12:48:48 PM | Expiration Date<br>Indefinite |                |                                             | _                             |

- 1. To view the patient demographics and face sheet select the **Profile and Face Sheet** button in the patient banner.
- 2. Click **Print** in the right hand corner to print demographics or face sheets.
- 3. Click drop down arrow to display demographics by health care organization.
- 4. Click **To Patient Summary** to return to Patient Summary Screen.

# **Face Sheets**

The **Face Sheets** tab displays data according to a patient's in-person visits at a health care organization. This data includes hospital admissions, visit summaries, care team, problems and procedures, and basic personal information.

| Male Age 8                               | 81 DOB 1/1/1933  |                     | M000993       |                                     |                                             |    | Profile & Face She                     |
|------------------------------------------|------------------|---------------------|---------------|-------------------------------------|---------------------------------------------|----|----------------------------------------|
| Demographics                             | Face Sheets      |                     |               |                                     |                                             |    |                                        |
| ace Sheet                                | s                |                     |               |                                     |                                             |    | <ul> <li>To Patient Summary</li> </ul> |
| Additional Recor                         | ds May Be Availa | able                |               |                                     |                                             |    |                                        |
| Click column titles                      | to sort          |                     |               |                                     |                                             |    | View By: 5 10 20 All                   |
| acility/Location                         | Acct#            | Pt. Class           | Admit Service | Admit Diagnosis                     | Admit/Discharge                             |    | Admitting                              |
| Copley Hospital                          | Z9933001         | Ambulatory          | LAB NONP      |                                     | 4/20/2014 2:18 PM<br>Disc:4/20/2014 2:18 PM |    | No Provider                            |
| Springfield Hospital<br>)61<br>Room ER03 | Z9933001         | E                   |               | INFECT & INFLAM REAC DUE INDWEL URI | 4/19/2014 3:23 AM                           |    | No Provider                            |
| Porter Medical<br>Center<br>ED           | V00099330001     | Emergency           |               |                                     | 4/15/2014 11:10 AM                          |    | No Provider                            |
| Springfield Hospital<br>061<br>Room ER03 | Z9933002         | E                   |               | ABDOMINAL PAIN, EPIGASTRIC          | 4/14/2014 3:23 AM                           |    | No Provider                            |
|                                          |                  |                     |               |                                     |                                             |    | ٩ 1 2                                  |
| Demographic                              | s                |                     |               |                                     |                                             |    |                                        |
| Name<br>ZZDEMO, AL                       |                  | SSN<br>***=_**-0001 |               | Race                                | Address<br>993301 MAIN S<br>CHESTER, VT (   |    |                                        |
| Phone<br>Home: (802) 899-3               | 301              | MRN<br>993301       |               | DOB<br>1/1/1933                     | Age At Admissi<br>81                        | on |                                        |

# **EncountersTab**

The **Encounters** tab displays a patient problem list and encounter history. If no records are displayed change the default from **Last Year** to **All Records**.

- 1. Click title columns to sort encounters by date, patient class, problems and provider.
- 2. Click View Face Sheet for detailed information regarding each encounter.
- 3. The Last Year of records is the default. If the screen is blank filter by All Records.

| Patient Summary<br>Encounters | Encounters Showing: All Inpatient Outpatient ER Last 30 Days<br>Last 3 Months<br>Last 6 Months<br>Last 6 Months<br>Last 7 Vear |   |
|-------------------------------|----------------------------------------------------------------------------------------------------|---|
| Results                       | Additional Records May Be Available - Emergency Override                                                                       | + |
| Medications                   | Problems                                                                                                    |   |

The **Results** tab displays all diagnostic results by department. Results can be filtered by date range, months, year or **All Records**. Filtering is available to limit the type and/or status of the results you wish to display. Click on the radio buttons to include or exclude values from the filter.

**Type** - displays only the results type the patient has available to view. The patient below only has laboratory and radiology results. Clicking the header will sort the patients by descending order. All header columns have the same functionality. In each title field an arrow facing up indicates data is sorted in an ascending order, and the arrow facing down indicates descending order.

- 1. Single click on a results to open, view and print.
- 2. Abnormal results are shown in red under the **Alerts** column.
- 3. Click title columns to sort results by date, type, description etc.
- 4. Results displayed shows the last one year of history. To see additional results change the filter to All Records.

| esults                                                                                                    |                             |                                  |                                                                                                    | Showing: All                   | Inpatient                                                       | Outpatient ER All                                                                                                    | Records 🔻                                  |
|----------------------------------------------------------------------------------------------------|-----------------------------|----------------------------------|----------------------------------------------------------------------------------------------------|--------------------------------|-----------------------------------------------------------------|----------------------------------------------------------------------------------------------------|--------------------------------------------|
| dditional Reco                                                                                                    | rds Ma                      | y Be A                           | vailable                                                                                                    |                                |                                                                 |                                                                                                    | +                                          |
| Filter Resul<br>Status:<br>All 🕐<br>Type:                                                                             | Final (                     |                                  |                                                                                                    |                                |                                                                 | Date Range Filter<br>year or all record                                                                                                    |                                            |
| Search Te                                                                                                    | ext:                        | 🖸 Ra                             | d 💌                                                                                                    | Quicks                         | earch start typing re                                           | sult name                                                                                                    |                                            |
|                                                                                                    | ext:                        | Z Ra                             | d 🕐                                                                                                    | Quick s                        | search, start typing re                                         | sult name.                                                                                                    |                                            |
| Search Te                                                                                                    | ext:<br>Search              | 🖸 Ra                             | d 🕐                                                                                                    | Quick s                        | search, start typing re                                         |                                                                                                    | 100 All                                    |
| Search Te<br>Filter!                                                                                                  | ext:<br>Search              | ■ Ra                             | d 🜑                                                                                                    | Quick s                        | search, start typing res                                        |                                                                                                    | 100 All<br>Status                          |
| Search Te<br>Filter/<br>Click column titles<br>ate 1<br>18/2014 7:03 AM                                               | ext:<br>Search              | Type<br>LAB                      | Description Hemagram                                                                                             |                                | Ordering<br>WRIGHT, CHERYL                                      | View By: 20 Facility Fletcher Allen Healthcare                                                                                                    | Status<br>Final                            |
| Search Te<br>Filter/<br>Click column titles<br>ate <b>8</b><br>18/2014 7:03 AM<br>15/2014 9:00 AM                     | ext:<br>Search<br>s to sort | Type<br>LAB<br>RAD               | Description<br>Hemagram<br>MR EXTREMITY WRIST WO CONTRAST                                                        | Alerts                         | Ordering<br>WRIGHT, CHERYL<br>WRIGHT, CHERYL                    | View By: 20<br>Facility<br>Fletcher Allen Healthcare<br>Fletcher Allen Healthcare                                                                                            | Status<br>Final<br>Final                   |
| Search Te<br>Filter/S<br>Click column titles<br>ate 1<br>18/2014 7:03 AM<br>15/2014 9:00 AM<br>15/2014 8:03 AM        | ext:<br>Search              | Type<br>LAB<br>RAD<br>RAD        | Description<br>Hemagram<br>MR EXTREMITY WRIST WO CONTRAST<br>MR EXTREMITY ELBOW WO CONTRAST                      | Alerts<br>Abnormal             | Ordering<br>WRIGHT, CHERYL<br>WRIGHT, CHERYL<br>WRIGHT, CHERYL  | View By: 20<br>Facility<br>Fletcher Allen Healthcare<br>Fletcher Allen Healthcare<br>Fletcher Allen Healthcare                                                               | Status<br>Final<br>Final<br>Final          |
| Search Te<br>Filter/<br>Click column titles<br>ate 1<br>18/2014 7:03 AM<br>15/2014 8:03 AM<br>15/2014 8:32 PM         | ext:<br>Search              | Type<br>LAB<br>RAD<br>RAD<br>LAB | Description<br>Hemagram<br>MR EXTREMITY WRIST WO CONTRAST<br>MR EXTREMITY ELBOW WO CONTRAST<br>Urinalysis - POCT | Alerts<br>Abnormal<br>Abnormal | Ordering<br>WRIGHT, CHERYL<br>WRIGHT, CHERYL<br>WRIGHT, OF CARE | View By: 20<br>Facility<br>Fletcher Allen Healthcare<br>Fletcher Allen Healthcare<br>Fletcher Allen Healthcare<br>Fletcher Allen Healthcare                                  | Status<br>Final<br>Final<br>Final<br>Final |
| Search Te<br>Filter/S<br>Click column titles<br>ate <b>1</b><br>18/2014 7:03 AM<br>15/2014 9:00 AM<br>15/2014 8:03 AM | ext:<br>Search              | Type<br>LAB<br>RAD<br>RAD        | Description<br>Hemagram<br>MR EXTREMITY WRIST WO CONTRAST<br>MR EXTREMITY ELBOW WO CONTRAST                      | Alerts<br>Abnormal             | Ordering<br>WRIGHT, CHERYL<br>WRIGHT, CHERYL<br>WRIGHT, CHERYL  | View By: 20<br>Facility<br>Fletcher Allen Healthcare<br>Fletcher Allen Healthcare<br>Fletcher Allen Healthcare<br>Fletcher Allen Healthcare<br>Brattleboro Memorial Hospital | Status<br>Final<br>Final<br>Final          |

# **Quick Search (Filter Results text box)**

This functionality allows authorized users to begin typing search criteria in the **Search/Filter** field on the **Test Results** screen. The records in the results list are filtered as each additional character is typed into the field. The search criteria are applied to all columns in the list. If no matching records are found, an appropriate message is displayed in the results list. Results that have an abnormal value will be highlighted by red text.

| Type:                  |      | cted 🕐 Final ⊄ | )                 |          |                |                                |        |
|------------------------|------|----------------|-------------------|----------|----------------|--------------------------------|--------|
| Search Text:           |      |                |                   |          |                |                                |        |
| cb                     |      |                |                   |          |                |                                |        |
|                        |      |                |                   |          |                |                                |        |
|                        |      |                |                   |          |                |                                |        |
| Click column titles to | sort |                |                   |          |                | View By: 20 1                  | 00 All |
| Date 🕕                 | V    | Туре           | Description       | Alerts   | Ordering       | Facility                       | Status |
| 5/7/2014 10:00 PM      |      | LAB            | CBC WITH AUTODIFF | Abnormal | Scott, Thomas  | Central Vermont Medical Center | Final  |
| 5/7/2014 8:37 AM       |      | LAB            | CBC WITH AUTODIFF |          | Scott, Thomas  | Central Vermont Medical Center | Final  |
| 3/31/2014 9:00 PM      |      | LAB            | CBC WITH AUTODIFF | Abnormal | Spock, Leonard | Central Vermont Medical Center | Final  |

The **Medications** tab displays **Allergies, Medication Alerts** and **Medication History**. Alerts and controlled substances will also be displayed on the medication main page and will include drug-drug interactions as well as potential non-compliance.

#### **Medication History**

| )uery | Medication History Last query run on: 07/08/14 11:05                   | 24                                                |                                |                                                  |
|-------|------------------------------------------------------------------------|---------------------------------------------------|--------------------------------|--------------------------------------------------|
| Click | column titles to sort                                                  |                                                   |                                | View By: 20 100 All                              |
| +     | Medication / Strength                                                  | T Pharmacy                                        | Prescribed By                  | Last Fill                                        |
| +     | prazosin 1 mg CAP [Minipress]                                          | RITE AID PHARMACY 10334                           | ERICSON, KATHERINE             | 03/17/2014                                       |
| +     | ondansetron 8 mg DT [Zofran ODT]                                       | RITE AID PHARMACY 10334                           | JOHNSON, REBECCA               | 03/04/2014                                       |
| -     | Medication: lisdexamfetamine 40 mg CAP [Vyvanse]<br>Days: 30<br>DEA: 2 | Pharmacy: RITE AID PHARMACY<br>10334<br>Facility: | Prescribed By:<br>Quantity: 30 | Last Filled:<br>05/21/2014<br>Fill #: 1<br>Form: |

In order to obtain the most up-to-date medication history, a query may need to be performed. A medication query may only be done once a day even if a patient is seen at different facilities on the same day. The Medication History tab displays the medication, pharmacy, prescribing provider, and the last fill date. This function should be used as an additional resource not a complete medication history.

- 1. To display the medication details (strength, days, DEA) click the + button.
- 2. Controlled Substances display in red.

### To execute a query:

Click the **Query Medication History** button to refresh the medication list. A medication query in progress will show until the list has been refreshed. Medication Query is available for the last 12 months of records.

| Me | dication History            |
|----|-----------------------------|
|    | Ambulatory Medications      |
|    | Query Medication History    |
|    | Click column titles to sort |
|    | Medication / Strength       |
|    | No records to display       |

**Care Summary** documents can be created, viewed or accessed from the **Documents** tab of the patient chart. There are three types of Care Summaries within VITLAccess:

- Static CCDs Care summaries received from contributing health care organizations. Each is a point in time document that does not change and shows a summary of care at the time the document was contributed to the VHIE by an organization. You may see multiple CCDs from the same organization, they are dated so you can see when the CCD was provided.
- Dynamic CCDs Care summaries available using the Find External Documents button in the Documents Screen.
   These CCDs are dynamic because they are generated from the system being queried at the time the information is requested. These documents can be downloaded, printed, or viewed however they are not stored in the VHIE.
- VITLAccess Care Summaries Care summaries that can be generated using the Create Care Summary button in the Patient Banner at the top of the patient record. This care summary is a summary report of the information that can be viewed in the VITLAccess screens, it does not include static CCDs contributed by other organizations, information contained in a Dynamic CCD or medication information viewed using the Medication Query function. These documents can be downloaded, printed, or viewed however they are not stored in the VHIE.

# **VITLAccess Care Summary**

| zzdemo                      | Q                  |                                                                                    |                     |
|-----------------------------|--------------------|------------------------------------------------------------------------------------|---------------------|
| ZZDEI                       | MO, AL             | MRN<br>M000993301                                                                  | Create Care Summ    |
| Male A                      | ge 81 DOB 1/1/1933 |                                                                                    | Profile & Face Shee |
|                             |                    |                                                                                    |                     |
|                             |                    |                                                                                    |                     |
| atient Summary              | Create A Care Sun  | nmary                                                                              |                     |
| atient Summary<br>ncounters |                    |                                                                                    |                     |
|                             |                    | nmary<br>ale, complete the required items, then Preview.<br>Additional Information | Preview             |

## To Create a VITLAccess Care Summary:

- 1. Click the **Create Care Summary** tab to generate a care summary document.
- 2. Click **Preview** to view document details.
- 3. Click **Download** to save the document (to hard drive).
- 4. Click **Print** to print the document.
- 5. The document will be saved to your C: drive in the **Downloads** folder. VITL recommends deleting the document per your organization's policy regarding PHI stored on common drives.

|                       | GNER, SALLY<br>ale Age 73 DOB 9/27/1 | 941                                                                                                    | MRN<br>942111<br>< 30 |                                             | Create Care<br>Profile & Face Sheets                                                                                                    |
|-----------------------|--------------------------------------|----------------------------------------------------------------------------------------------------|-----------------------|---------------------------------------------|----------------------------------------------------------------------------------------------------|
|                       |                                      |                                                                                                    |                       |                                             | ↓ Download 🖨 Pri                                                                                                    |
| Patient Summary       | Docume                               | ent Details                                                                                                    |                       |                                             | ◄ Return to Documents                                                                                                    |
| Encounters            |                                      |                                                                                                    |                       |                                             |                                                                                                    |
| Results               |                                      |                                                                                                    |                       |                                             | Summarization of Care                                                                                                    |
|                       |                                      |                                                                                                    |                       |                                             | Summarization of Care                                                                                                    |
|                       |                                      |                                                                                                    |                       |                                             |                                                                                                    |
| ledications           |                                      |                                                                                                    |                       |                                             | January 20, 2015 - November 28, 2013<br>Pre-discharge Summary Created: March 3, 2015                                                                                                    |
|                       | Patient:                             | WAGNER, SALLY                                                                                                    |                       | Patient ID:                                 |                                                                                                    |
|                       | Patient:                             | 23 MAPLE STREET                                                                                                    |                       | Patient ID:<br>Support:                     | Pre-discharge Summary Created: March 3, 2015                                                                                                    |
|                       | Patient:                             |                                                                                                    |                       |                                             | Pre-discharge Summary Created: March 3, 2015<br>942111<br>NEXT OF KIN<br>SHELTON, ANNETTE                                                                                               |
| Medications Documents | Patient:                             | 23 MAPLE STREET<br>TOWNSHEND, VT 05353-0001<br>Tel: (802) 555-7890 (HP)                                                                                                    |                       |                                             | Pre-discharge Summary Created: March 3, 2015<br>942111<br>NEXT OF KIN<br>SHELTON, ANNETTE<br>43 BALTIMORE RD                                                                            |
|                       | Patient:                             | 23 MAPLE STREET<br>TOWNSHEND, VT 05353-0001<br>Tel: (802) 555-7890 (HP)<br>Tel: (802) 555-1234 (HP)                                                                          |                       |                                             | Pre-discharge Summary Created: March 3, 2015<br>942111<br>NEXT OF KIN<br>SHELTON, ANNETTE<br>43 BALTIMORE RD<br>TOWNSHEND, VT 05353                                                     |
|                       |                                      | 23 MAPLE STREET<br>TOWNSHEND, VT 05353-0001<br>Tel: (802) 555-7890 (HP)<br>Tel: (802) 555-1234 (HP)<br>Tel: (802) 555-5555 (HP)                                              |                       | Support:                                    | Pre-discharge Summary Created: March 3, 2015<br>942111<br>NEXT OF KIN<br>SHELTON, ANNETTE<br>43 BALTIMORE RD<br>TOWNSHEND, VT 05353<br>Tel: (802) 555-4444 (HP)                         |
|                       | Date of Birth:                       | 23 MAPLE STREET<br>TOWNSHEND, VT 05353-0001<br>Tel: (802) 555-7890 (HP)<br>Tel: (802) 555-7890 (HP)<br>Tel: (802) 555-5555 (HP)<br>September 27, 1941                        |                       | Support:<br>Author:                         | Pre-discharge Summary Created: March 3, 2015<br>942111<br>NEXT OF KIN<br>SHELTON, ANNETTE<br>43 BALTIMORE RD<br>TOWNSHEND, VT 05353<br>Tei: (802) 555-4444 (HP)<br>Guilmete, Ann        |
|                       | Date of Birth:<br>Gender:            | 23 MAPLE STREET<br>TOWNSHEND, V05353-0001<br>Tel: (802) 555-7890 (HP)<br>Tel: (802) 555-1234 (HP)<br>Tel: (802) 555-5555 (HP)<br>September 27, 1941<br>Female                |                       | Support:<br>Author:<br>Author Organization: | Pre-discharge Summary Created: March 3, 2015<br>942111<br>NEX OF KIN<br>SHELTON, ANNETTE<br>43 BALTIMORE RD<br>TOWNSHEND, VT 05353<br>Tei: (802):555-4444 (HP)<br>Guilmette, Ann<br>VTL |
|                       | Date of Birth:<br>Gender:<br>Race:   | 23 MAPLE STREET<br>TOWNSHEND, VT 05353-0001<br>Tel: (802) 555-7890 (HP)<br>Tel: (802) 555-5555 (HP)<br>Tel: (802) 555-5555 (HP)<br>September 27, 1941<br>Female<br>Caucasian |                       | Support:<br>Author:                         | Pre-discharge Summary Created: March 3, 2015<br>942111<br>NEXT OF KIN<br>SHELTON, ANNETTE<br>43 BALTIMORE RD<br>TOWNSHEND, VT 05353<br>Tei: (802) 555-4444 (HP)<br>Guilmete, Ann        |
|                       | Date of Birth:<br>Gender:            | 23 MAPLE STREET<br>TOWNSHEND, V05353-0001<br>Tel: (802) 555-7890 (HP)<br>Tel: (802) 555-1234 (HP)<br>Tel: (802) 555-5555 (HP)<br>September 27, 1941<br>Female                |                       | Support:<br>Author:<br>Author Organization: | Pre-discharge Summary Created: March 3, 2015<br>942111<br>NEX OF KIN<br>SHELTON, ANNETTE<br>43 BALTIMORE RD<br>TOWNSHEND, VT 05353<br>Tei: (802):555-4444 (HP)<br>Guilmette, Ann<br>VTL |

## To View a Care Summary:

- 1. Open a patient chart in VITLAccess.
- 2. Click on the **Documents** tab.
- 3. Click on the desired date.
- 4. Click the expand icon 🗄 to show all of the care summaries available for each date listed.
- 5. Click on the care summary to view.
- 6. You can also **Print** or **Save** the care summary.

# Patient Consent Module

Health care organizations are not required or expected to process consent requests on behalf of their patients. Patients who have questions or wish to register a consent decision (opt out, opt-back-in, etc.) may be referred to VITL. The VITL consent hotline is 1-888-980-1243 and is available from 8 a.m. – 5 p.m. Monday – Friday. Patients can also find more information and online and printable consent forms at <u>vthealthinfo.com</u>.

If your organization still chooses to process consent decisions in house, you may follow the following directions:

A patient's consent status can be verified and set through the **Patient Consent** module, located in the upper right hand corner using the drop-down arrow near your username.

| /ermont Health Information Exchange  |                   | nat Meyer*                             |
|--------------------------------------|-------------------|----------------------------------------|
| zzdemo Q                             |                   | Patient Consent<br>Account Preferences |
|                                      |                   |                                        |
| Home > Search Results > Demographics |                   |                                        |
| Home > Search Results > Demographics | MRN<br>M000993301 | Create Care Summary                    |

Once selected the Patient Consent Search screen is displayed. Similar to Patient Search screen enter in the patient of interest and select Search. This will display patients regardless of their consent status. Select the patient of interest to be brought to the Patient Consent Screen to change consent. Note: only change consent status if you have a consent form for the patient. All patient consent forms must be kept indefinitely.

|                             | Patient C      | onsent S      | earch |  |
|-----------------------------|----------------|---------------|-------|--|
|                             | Enter Name, MR | N, SSN or DOB | (     |  |
|                             |                |               |       |  |
| Click column titles to sort |                | Search        |       |  |

# Patient Consent Screen

The **Patient Consent** screen allows the user to set the patient consent flag. The patient has the option to Opt In or Opt Out of providing access to the patient record. VITLAccess consent status for a patient that has not provided consent default is default Opt In.

- 1. On the Patient Consent screen, select the desired patient consent status option. Opt In or Opt Out
- 2. Click **Submit**, if you do want to change consent status to the selected option.
- 3. Click **Close**, if you do not want to change consent status.

| Patient Status: Opt Out - Expires: 12<br>Default: Normal Opt In, Confidential |            |     |           |     | (                                   | Submit CI |
|-------------------------------------------------------------------------------|------------|-----|-----------|-----|-------------------------------------|-----------|
| Patient Name                                                                  | DOB        | Age | MRN       | SSN | Facility                            | Genoe     |
| CONSENT, PATIENTOPTOUT                                                        | 06/12/2000 | 19  | XM9999995 |     | Southwestern Vermont Medical Center | Female    |
| Opt In<br>Opt Out                                                             |            |     |           |     |                                     |           |
|                                                                               |            |     |           |     |                                     |           |

## The following examples represent the three states of patient consent status:

1. **Opt In (default)** - The **Patient Status** displays **Opt In(Default)** - **Expires: Unknown**, the patient has not signed a written consent form for medical personnel to view or not view data from any health care organization. In this case, authorized personnel my view this patient's record.

| Patient Consent                                                                                   |            |     |            |     |                                     |              |
|---------------------------------------------------------------------------------------------------|------------|-----|------------|-----|-------------------------------------|--------------|
| Patient Status: Opt In(Default) - Expires: Unknown<br>Default: Normal Opt In, Confidential Opt In | 1          |     |            |     |                                     | Submit Close |
| Patient Name                                                                                      | DOB        | Age | MRN        | SSN | Facility                            | Gender       |
| CONSENT, PATIENTDEFAULTOPTOUT                                                                     | 06/12/2000 | 19  | XM9999999C |     | Southwestern Vermont Medical Center | Female       |
| Options                                                                                           |            |     |            |     |                                     |              |
| Opt In                                                                                            |            |     |            |     |                                     |              |
| Options<br>9 Opt In<br>9 Opt Out                                                                  |            |     |            |     |                                     |              |

2. Patient Opt In - Patient Status: Opt In - Expires: 12/31/9999, this indicates the patient has provided an explicit consent decision to opt in. In this case, authorized personnel may view this patient's record. Note the expiration date for the status, if a patient is a minor then the expiration date will be their 18<sup>th</sup> birthday. When minor consent expires the patient records will revert to default opt in.

| Patient Status: Opt In - Expires: 12/31/<br>Default: Normal Opt In, Confidential Op |            |     |           |     |                                     | Submit Close |
|-------------------------------------------------------------------------------------|------------|-----|-----------|-----|-------------------------------------|--------------|
| Patient Name                                                                        | DOB        | Age | MRN       | SSN | Facility                            | Gender       |
| CONSENT, PATIENTOPTIN                                                               | 06/12/1999 | 20  | XM999999A |     | Southwestern Vermont Medical Center | Female       |
| Opt In<br>Opt Out                                                                   |            |     |           |     |                                     |              |
| HealthCatalyst                                                                      |            |     |           |     | G                                   | ITLAccess    |

3. Patient Opt Out - Patient Status: Opt Out - Expires: 12/31/9999, this indicates the patient has provided an explicit consent decision to opt out. In this case, authorized personnel may NOT view this patient's record, except in an emergency. Note the expiration date for the status, if a patient is a minor then the expiration date will be their 18<sup>th</sup> birthday. When minor consent expires the patient records will revert to default opt in.

| Patient Status: Opt Out - Expires: 12<br>Default: Normal Opt In, Confidential |            |     |           |     |                                     | Submit | Close |
|-------------------------------------------------------------------------------|------------|-----|-----------|-----|-------------------------------------|--------|-------|
| Patient Name                                                                  | DOB        | Age | MRN       | SSN | Facility                            | G      | ender |
| CONSENT, PATIENTOPTOUT                                                        | 06/12/2000 | 19  | XM999999B |     | Southwestern Vermont Medical Center | Fe     | emale |
| ptions                                                                        |            |     |           |     |                                     |        |       |